担当者マスタに登録されている各担当者に対して、メニューごとの操作権限を設定することができます。

- 1) 機能制限設定手順
	- ①システム管理メニューの担当者機能制限を起動します。

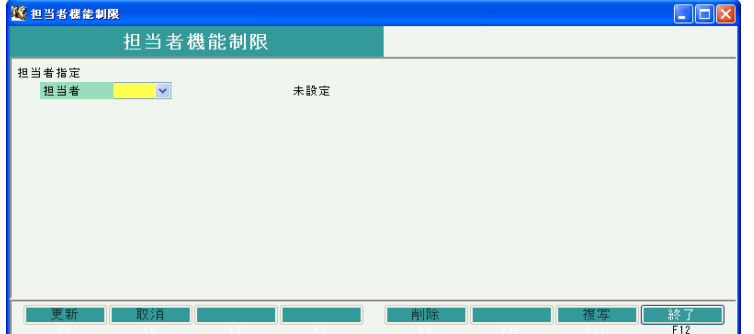

② 担当者リストより、権限設定したい担当者を選択します。

## Point

- ・担当者「空白」のまま確定した場合、個別に権限設定されていない全担当者共通の権限 設定となります。
- ・コード9999のAdministrator(管理者)ユーザは、全権限を持っており、権限設定することは できません。
- ③ 画面左の分類メニューを押すと、画面右に各メニューの権限設定項目が表示されます。

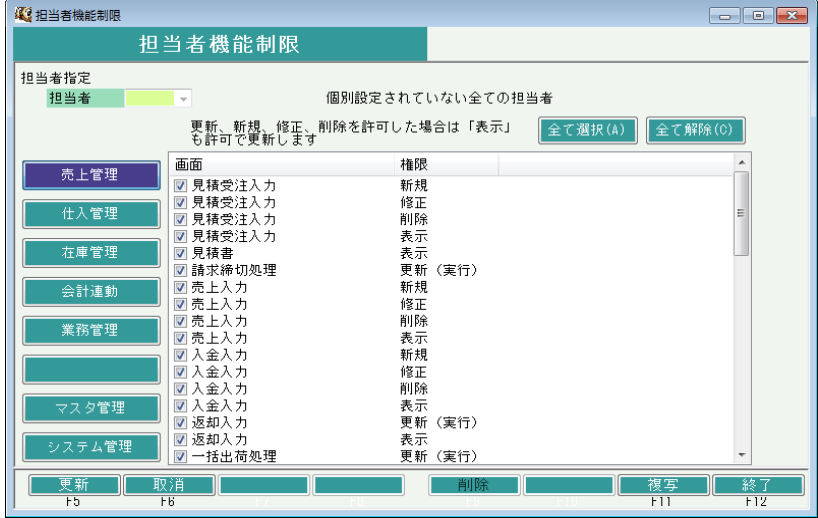

操作権限を許可する項目のみ、チェックONにします。 全ての設定が終わったら更新ボタンにて登録完了です。

## また、複写ボタンを押すことで、設定した権限を他担当者にコピーすることも可能です。

## a) 各伝票入力の権限項目詳細説明

- 新規・・・ 新規伝票の登録、追加が可能(チェックONで登録時、同時に表示権限もありになります。)
- 修正・・・ 過去伝票の修正が可能(チェックONで登録時、同時に表示権限もありになります。)
- 削除・・・ 過去伝票の削除が可能(チェックONで登録時、同時に表示権限もありになります。)
- 表示・・・ 過去伝票の参照のみ可能。更新ボタンは押下できません。